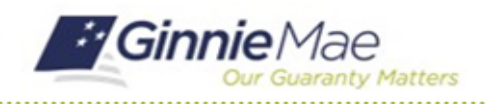

## Attend the Entrance Conference

GMC C&M MODULE QUICK REFERENCE CARD

This Quick Reference Card provides an overview of the steps and instructions to attend the virtual Entrance Conference as a Document Custodian Review Participant.

## **NAVIGATING TO GMC C&M**

- 1. Navigate to MyGinnieMae [\(https://my.ginniemae.gov\)](https://my.ginniemae.gov/).
- 2. Login with your credentials.

3. Select Ginnie Mae Central under the Applications section on the My Tools dropdown.

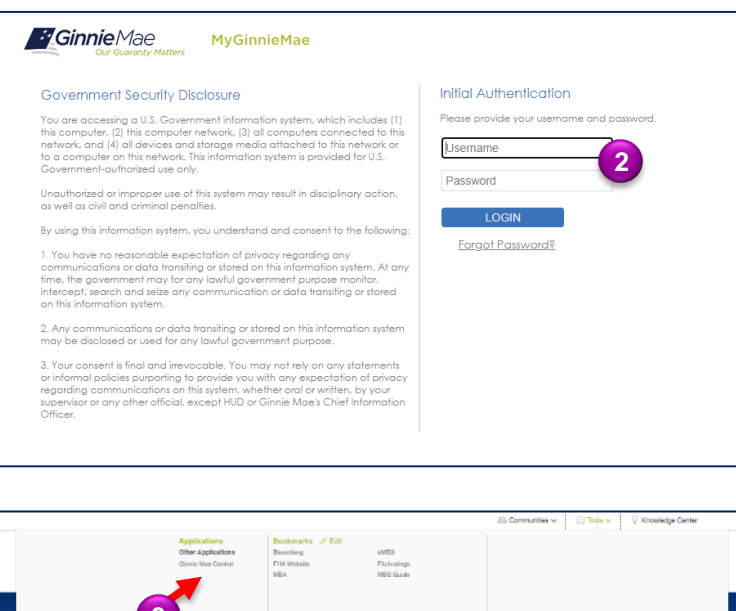

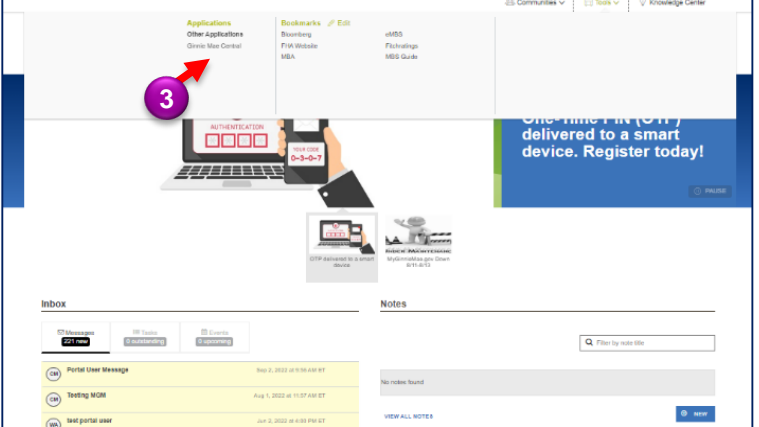

4. Select the C&M module.

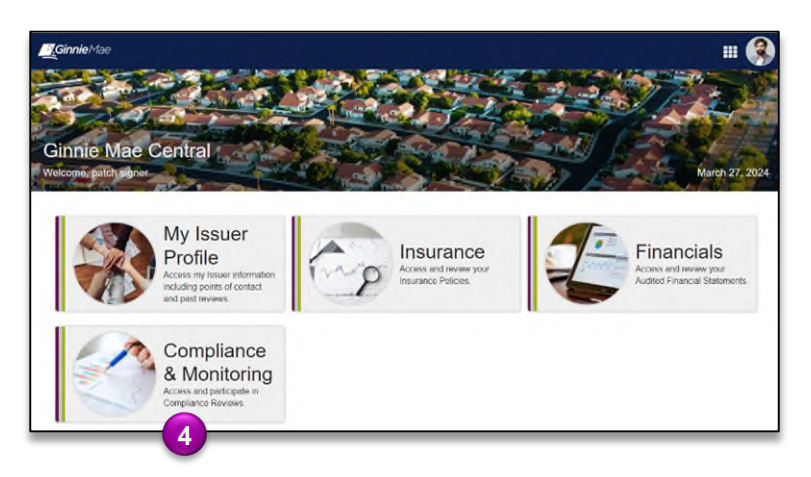

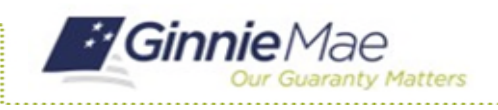

## Attend the Entrance Conference

GMC C&M MODULE QUICK REFERENCE CARD

## **ATTEND ENTRANCE CONFERENCE**

1. Select the **Review Banner or the Review ID link** to access the Review Record.

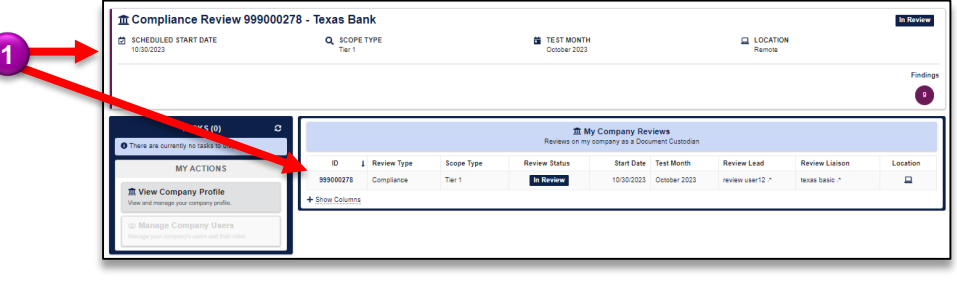

- 2. Once on the Review Record, Select the **Entrance Conference** tab.
- 3. On the Entrance Conference tab, **under the Details section,** view the Date & Time, Meeting Link, Conference Notes, and Conference Attendees of the Entrance Conference set by the Review Team. Click on the meeting link to attend the virtual Entrance Conference.

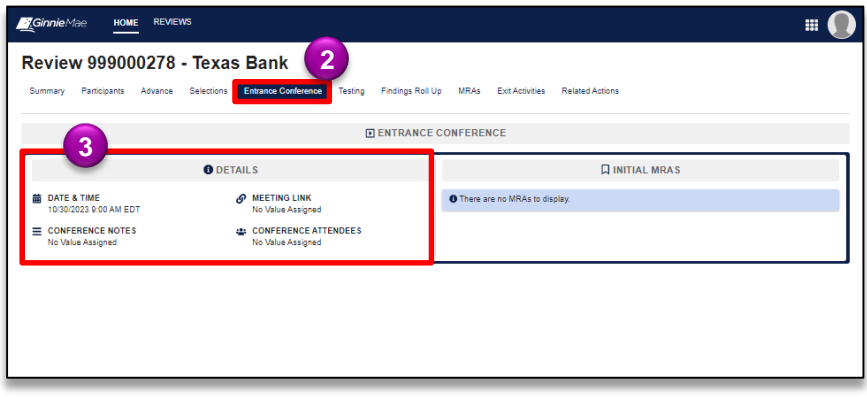